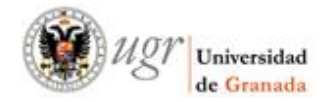

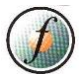

## **MANUAL PARA DESCARGAR CERTIFICADOS DE CURSOS DE FORMACIÓN DEL PTGAS DESDE EL PLAN 2012**

1. Para descargar certificados de cursos finalizados de Perfeccionamiento, Formación Científico-Técnica y cursos homologados de Sindicatos, hay que acceder a la SEDE ELECTRÓNICA de la UGR.

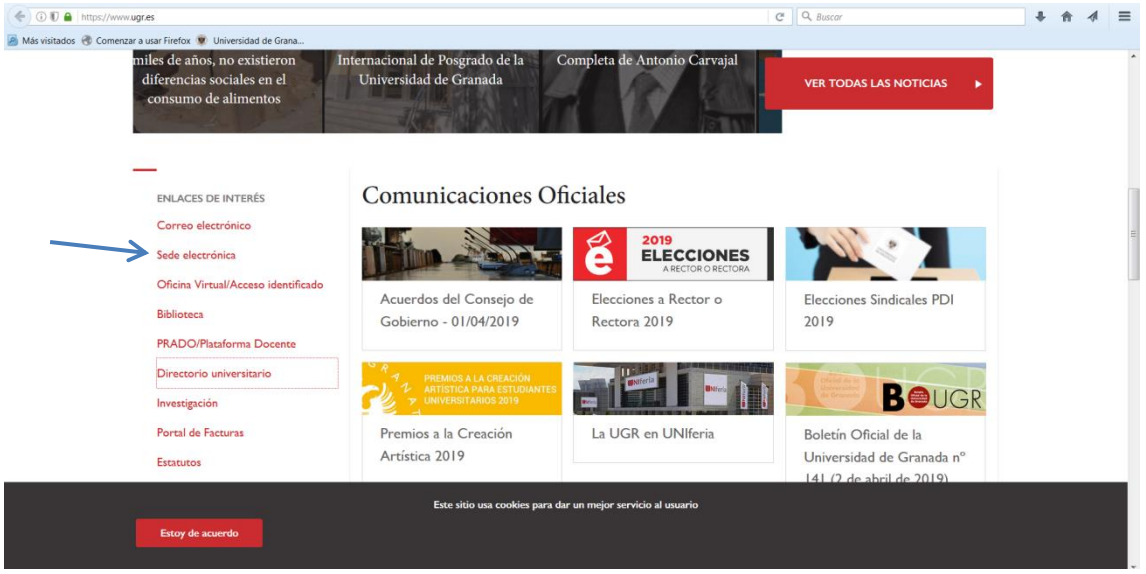

2. Seleccionamos GESTIÓN DE PERSONAL.

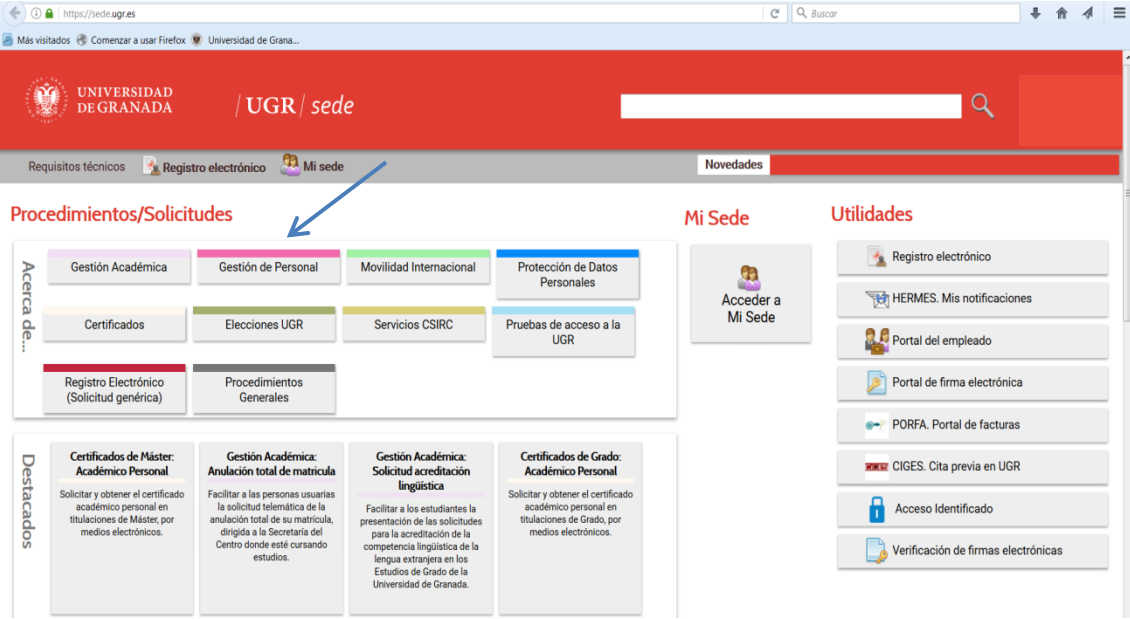

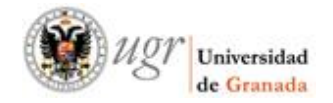

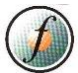

3. Seleccionamos la opción CERTIFICADOS DE PTGAS: FORMACIÓN (AUTOMATIZADO)

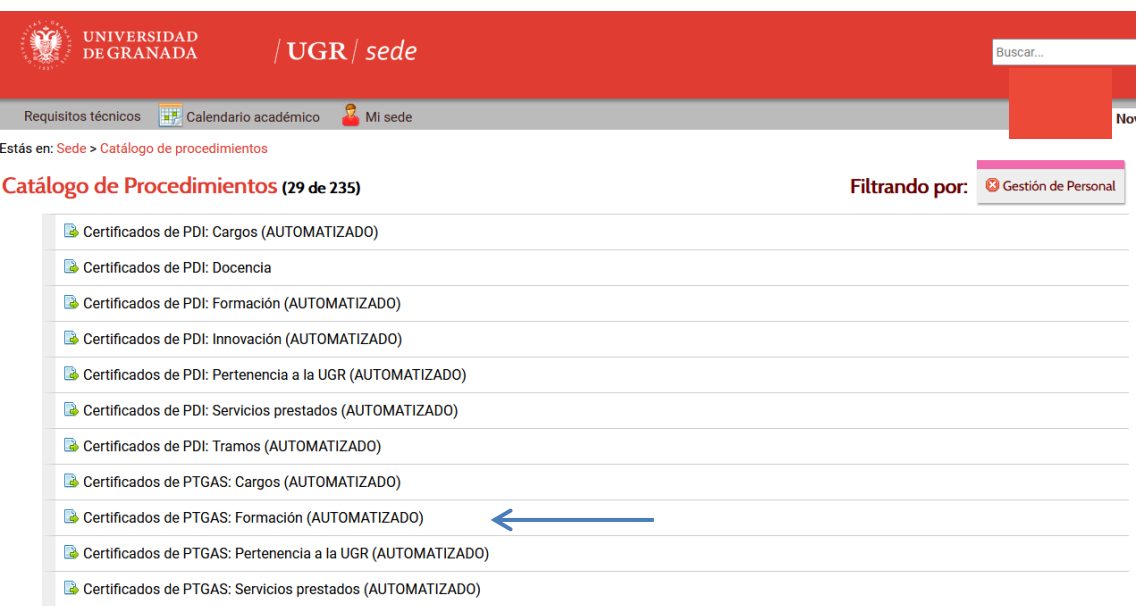

## 4. Seleccionar ACCESO para iniciar el procedimiento:

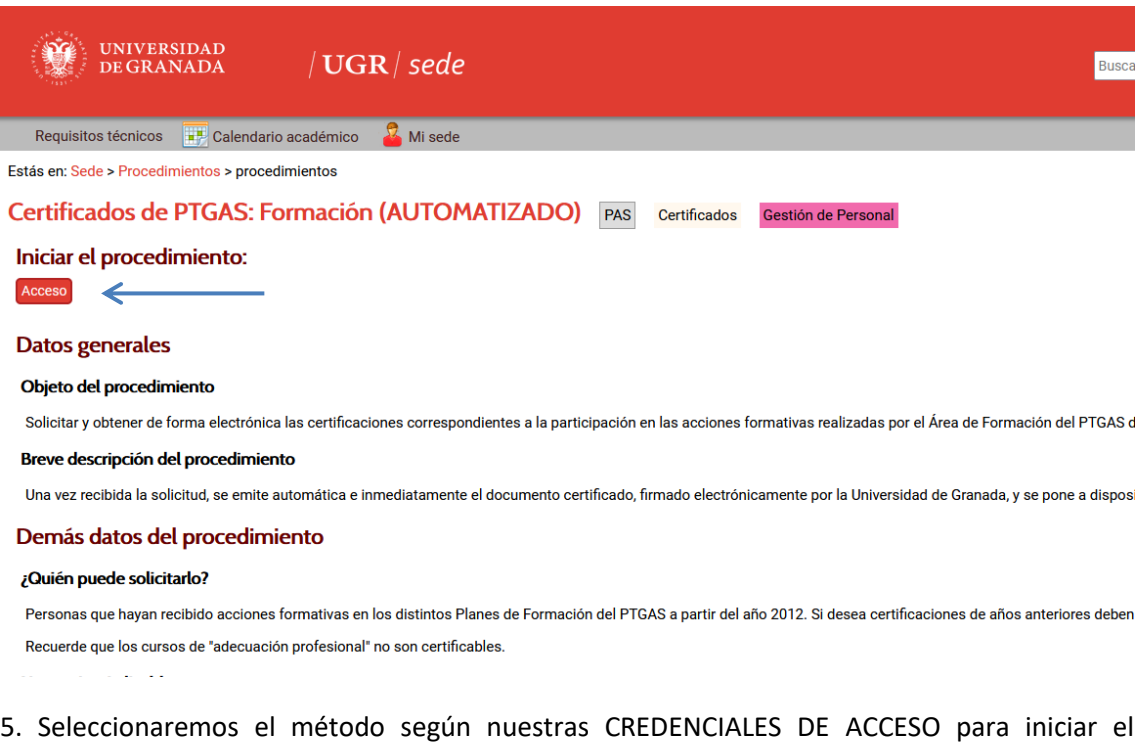

procedimiento:

a- Con certificado digital. (Si dispone de firma electrónica) (Se explica al final)

b- Sin certificado digital. (Si no dispone de firma electrónica) PROCEDIMIENTO MÁS HABITUAL

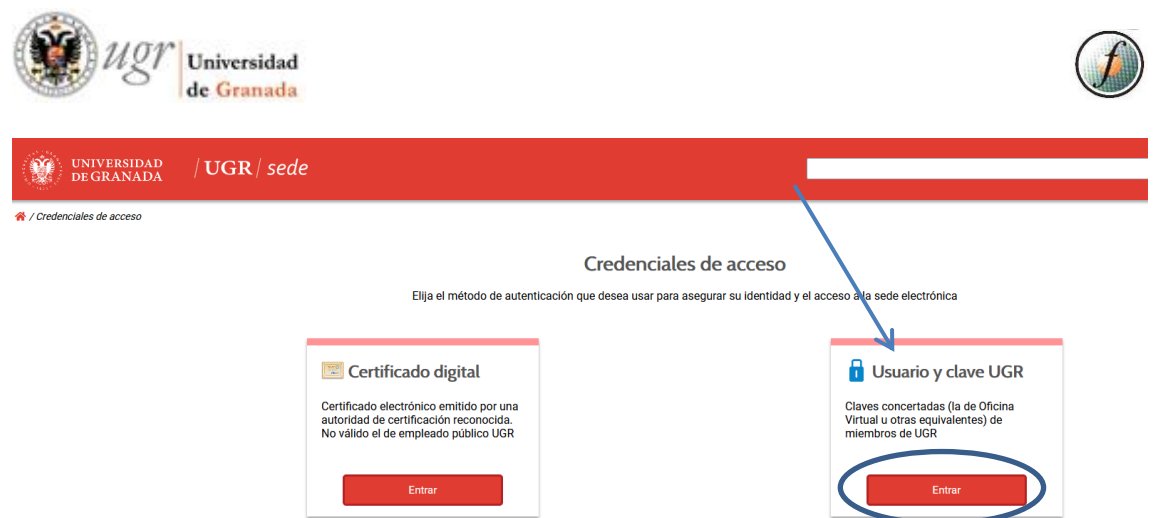

b- Si seleccionamos SIN CERTIFICADO DIGITAL, nos lleva a la siguiente pantalla, donde nos tendremos que IDENTIFICAR con nuestro

USUARIO: DNI (Sin letra).

CONTRASEÑA: la misma que la de OFICINA VIRTUAL UGR.

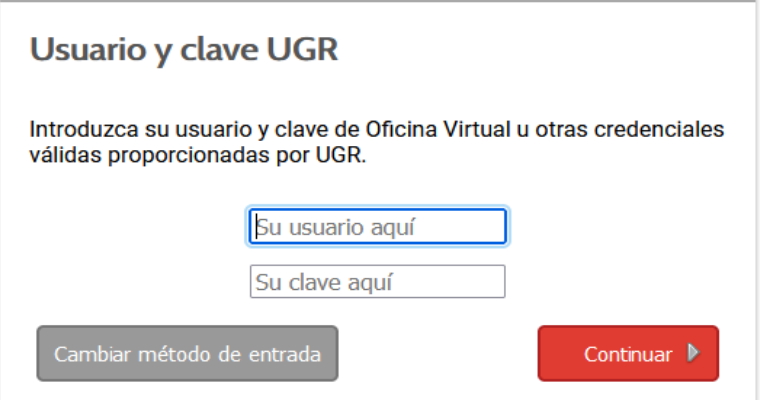

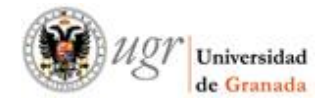

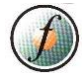

6. Puede que nos requiera introducir los dígitos del factor de doble autenticación:

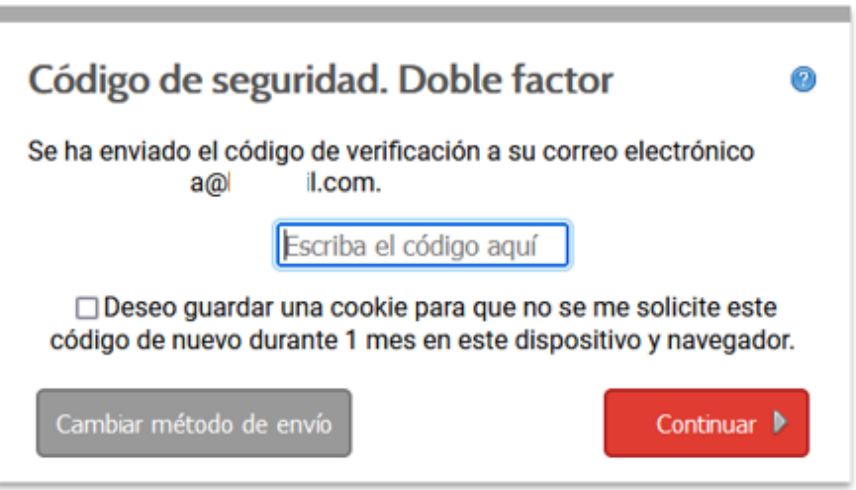

7. Una vez nos hemos identificado, tanto por un procedimiento como por otro, nos saldrán los siguientes datos:

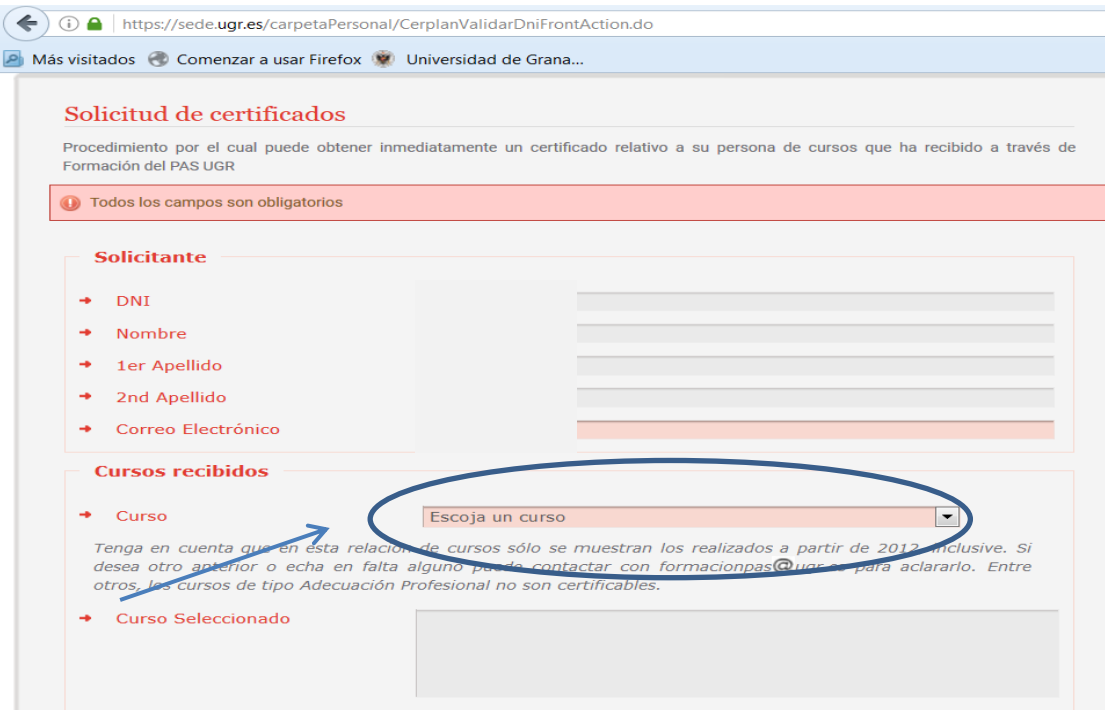

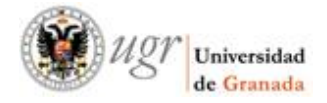

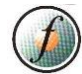

8. Comprobamos que los nuestros datos son correctos (DNI, NOMBRE…) y seleccionamos el CURSO que queramos descargar.

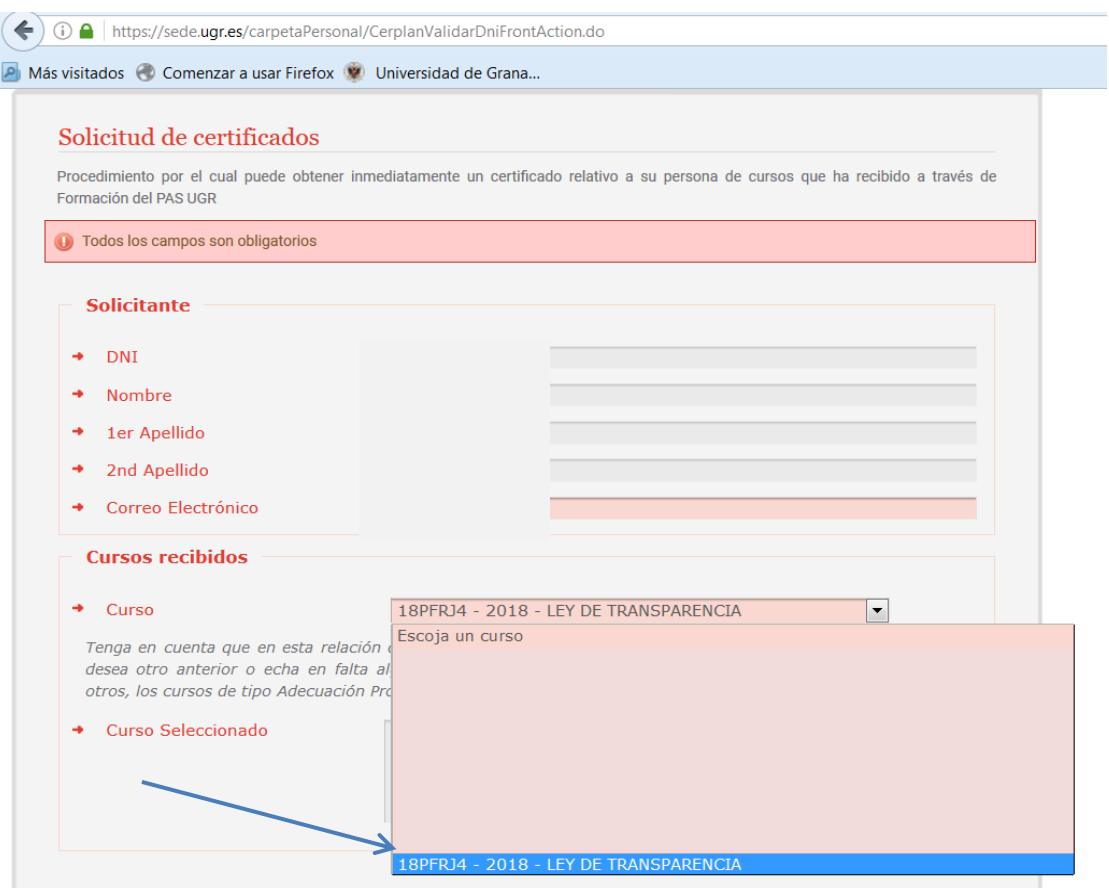

## 9. Comprobamos que se ha seleccionado el curso y seleccionamos ENVIAR SOLICITUD.

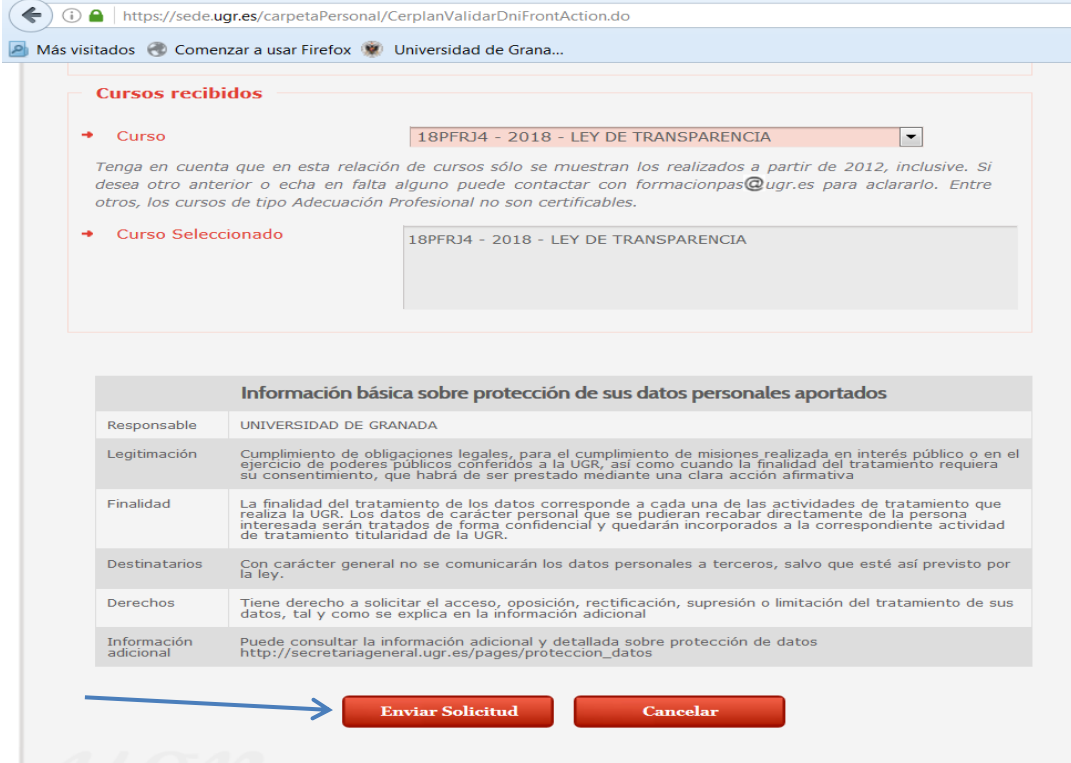

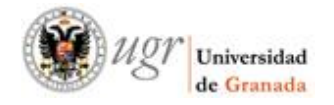

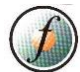

10. Nos saldrá un mensaje de Tramitación de Procedimiento y tenemos que seleccionar DESCARGAR SOLICITUD.

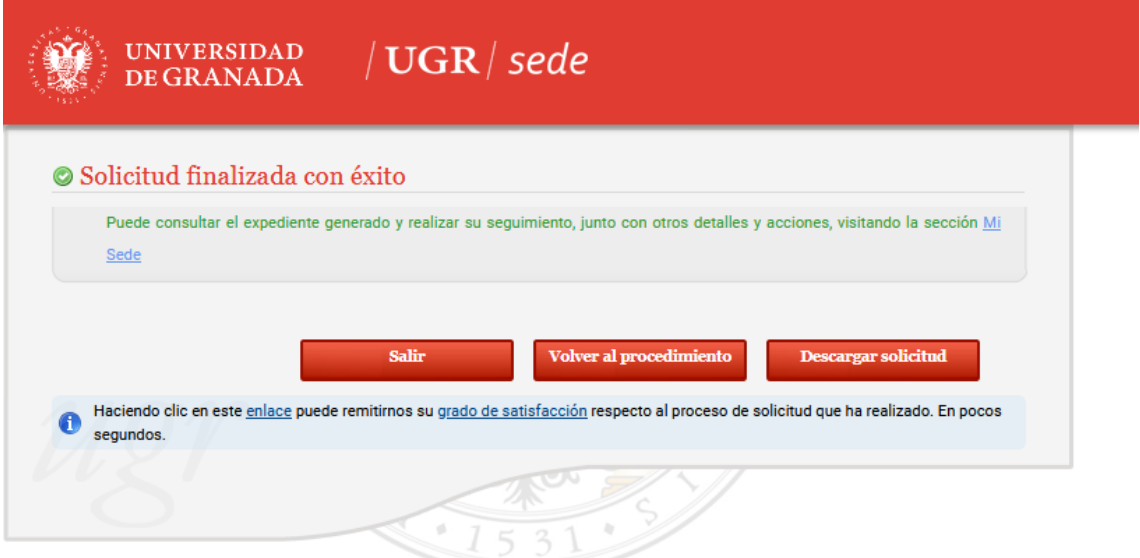

11. Nos preguntará, qué hacemos con el fichero, dependiendo del navegador en el que estemos realizando el procedimiento y podemos darle a guardar archivo.

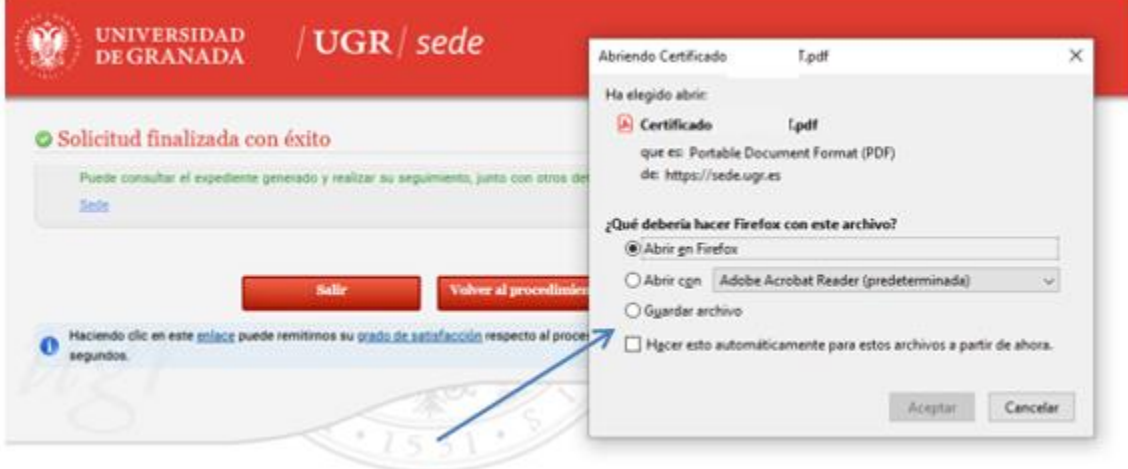

12. Podemos volver al procedimiento y seguir descargando certificados o cerrar el procedimiento.

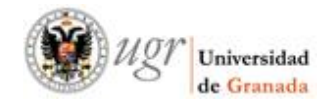

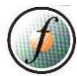

## a - Si optamos por seleccionar CON CERTIFICADO DIGITAL.

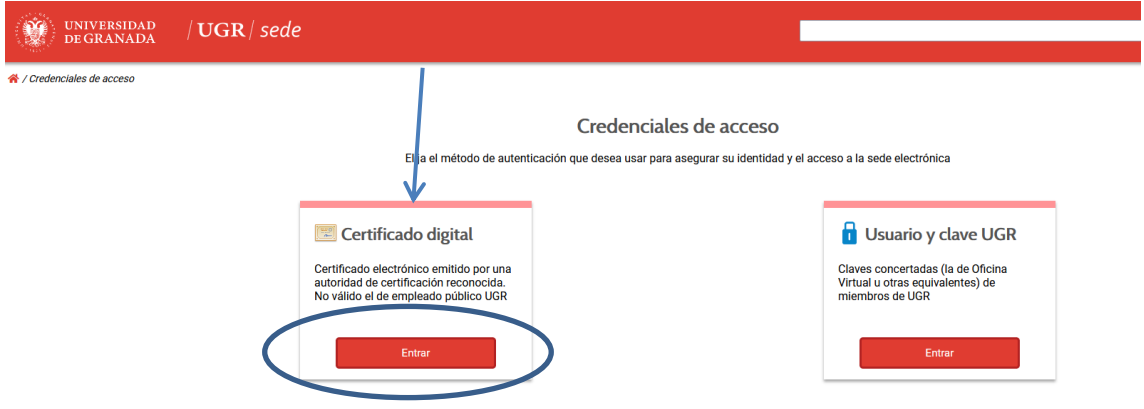

El programa AUTOFIRMA se estará iniciando, y dependiendo del navegador que estemos usando nos pueden salir unas ventanas emergentes solicitando permisos para instalar AUTOFIRMA para poder buscar el CERTIFICADO DIGITAL instalado en su navegador.

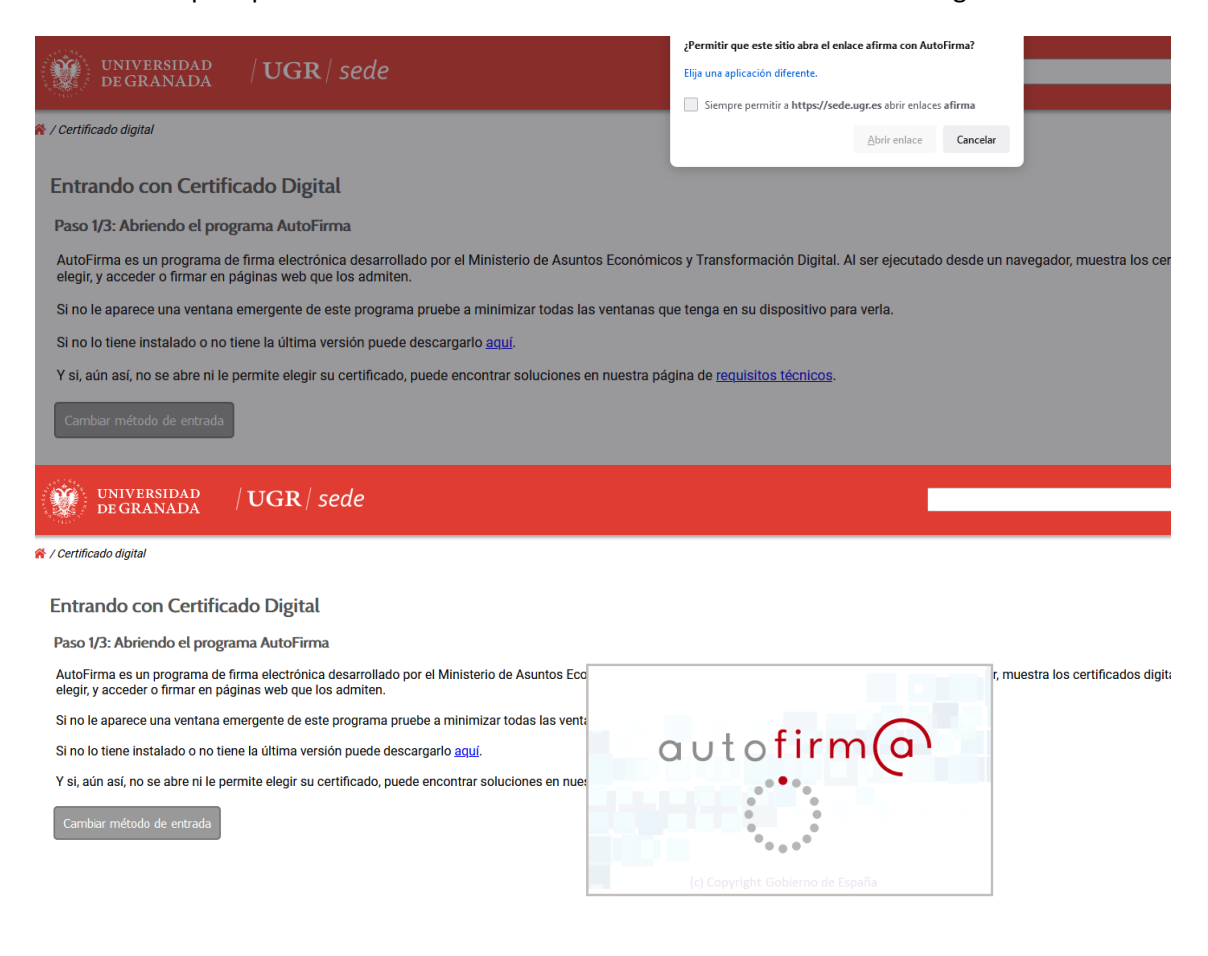

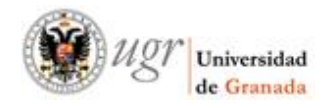

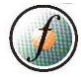

Nos saldrá una ventana emergente para seleccionar el certificado si está instalado en el navegador y sino, tendremos que buscar el certificado donde lo tengamos guardado.

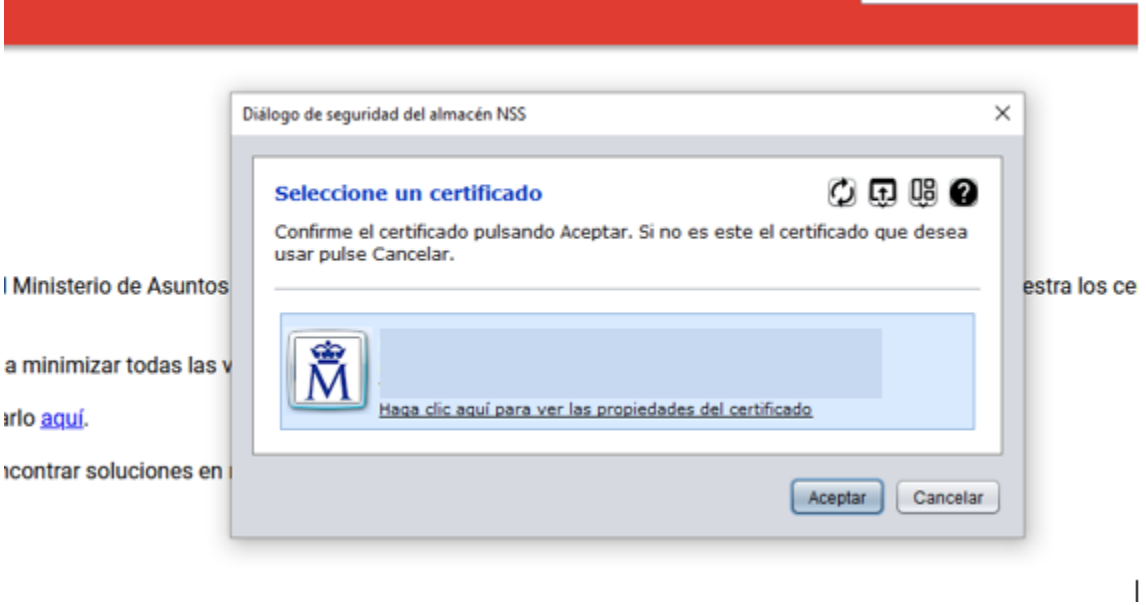

Puede que nos requiera introducir los dígitos del factor de doble autenticación:

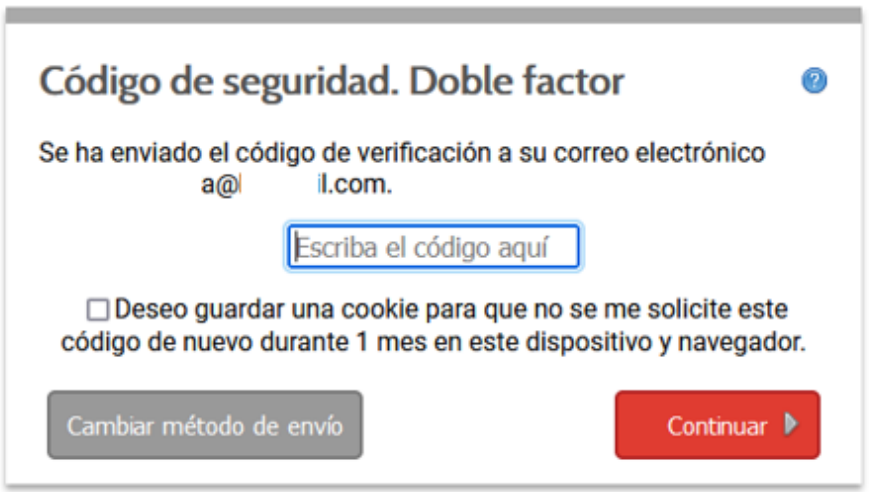

Comprobamos que los nuestros datos son correctos (DNI, NOMBRE…) y seleccionamos el CURSO que queramos descargar.

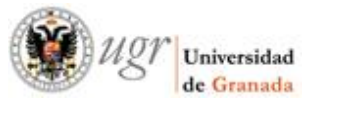

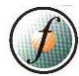

← 0 ● https://sede.ugr.es/carpetaPersonal/CerplanValidarDniFrontAction.do

A Más visitados C Comenzar a usar Firefox V Universidad de Grana...

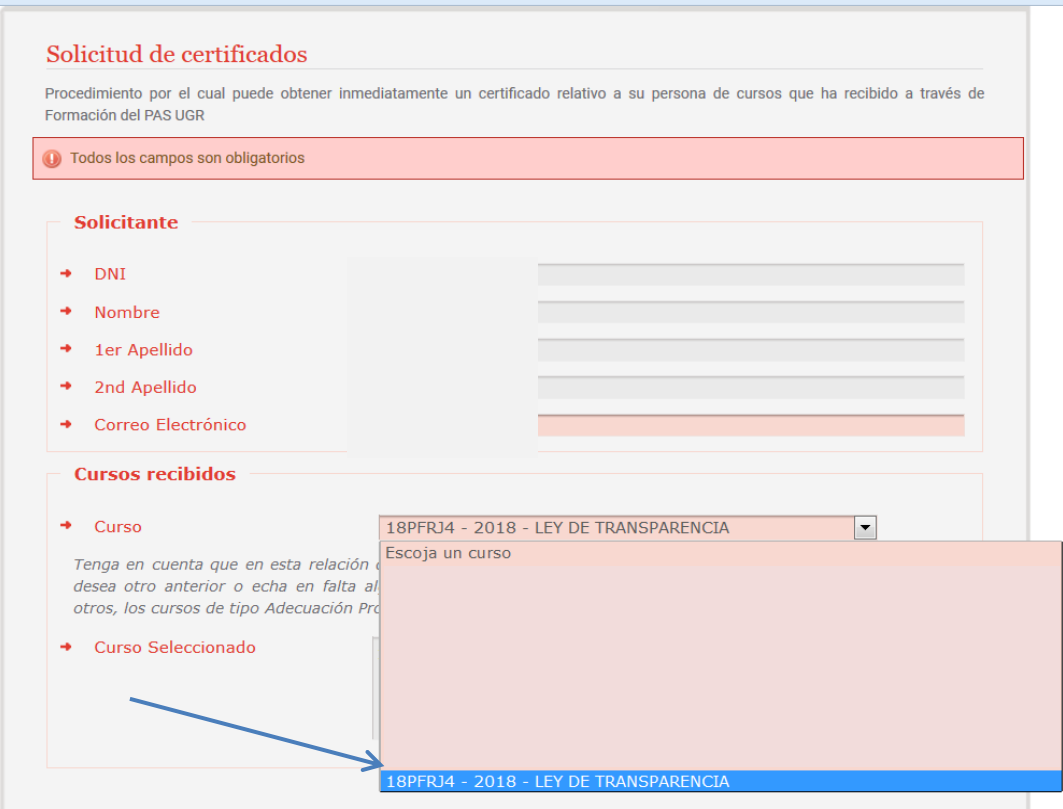

Comprobamos que se ha seleccionado el curso y seleccionamos ENVIAR SOLICITUD.

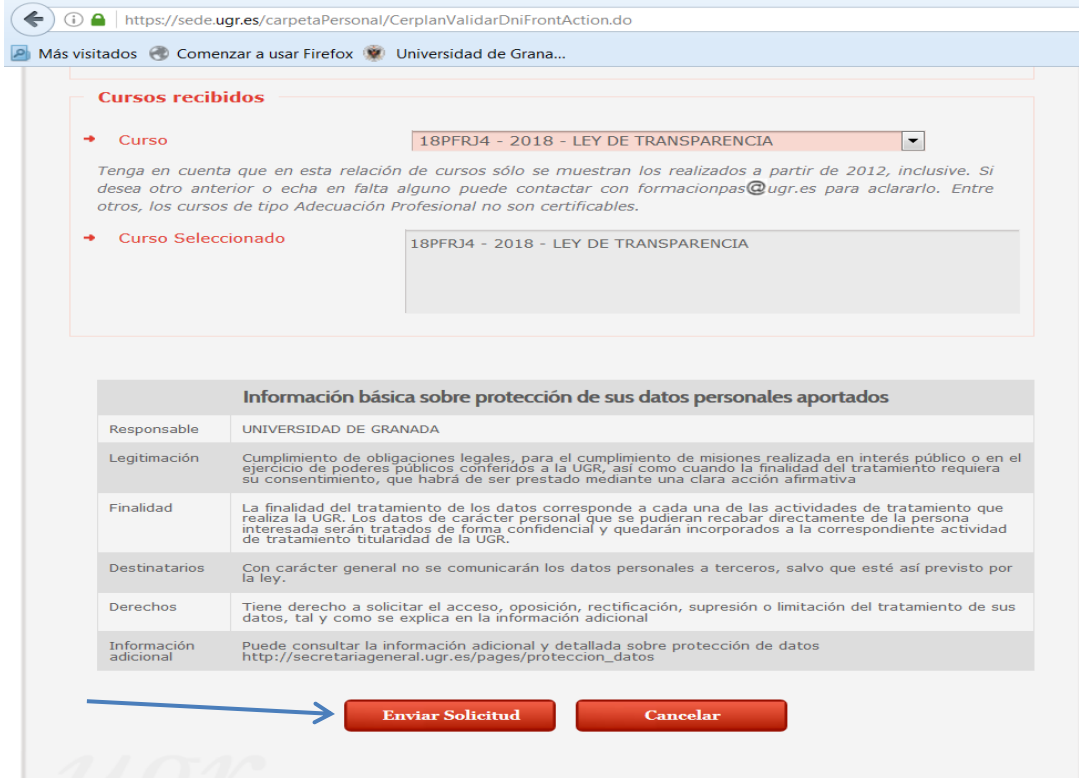

Nos saldrá un mensaje de Tramitación de Procedimiento y tenemos que seleccionar DESCARGAR SOLICITUD.

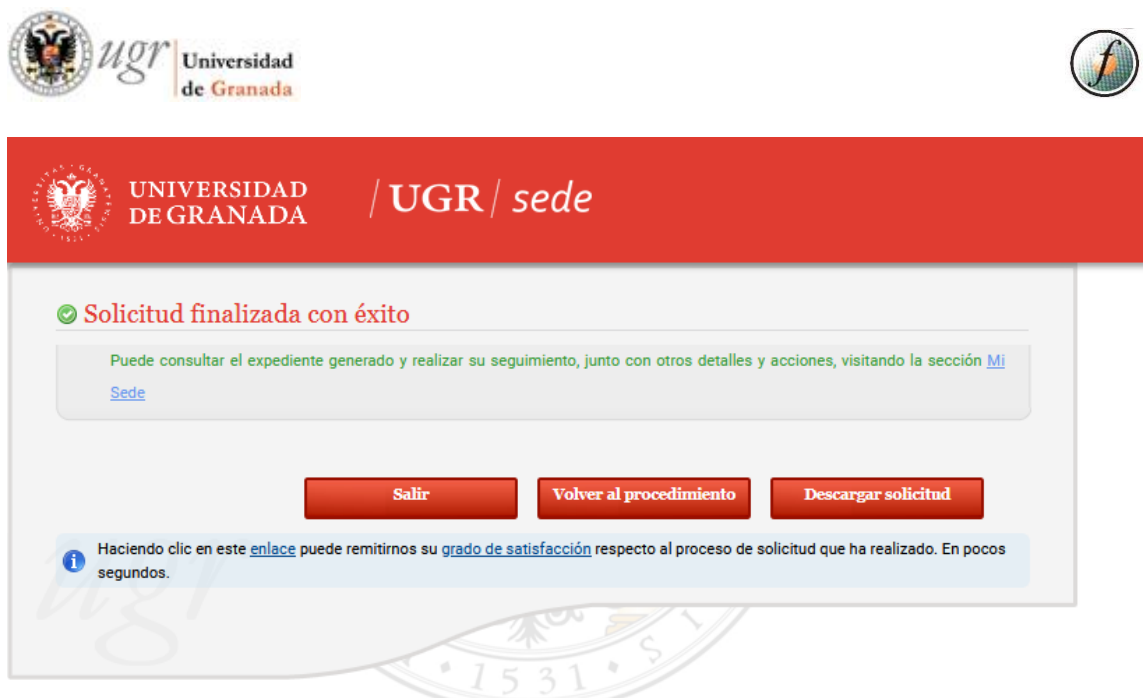

Nos preguntará, qué hacemos con el fichero, dependiendo del navegador en el que estemos realizando el procedimiento y podemos darle a guardar archivo.

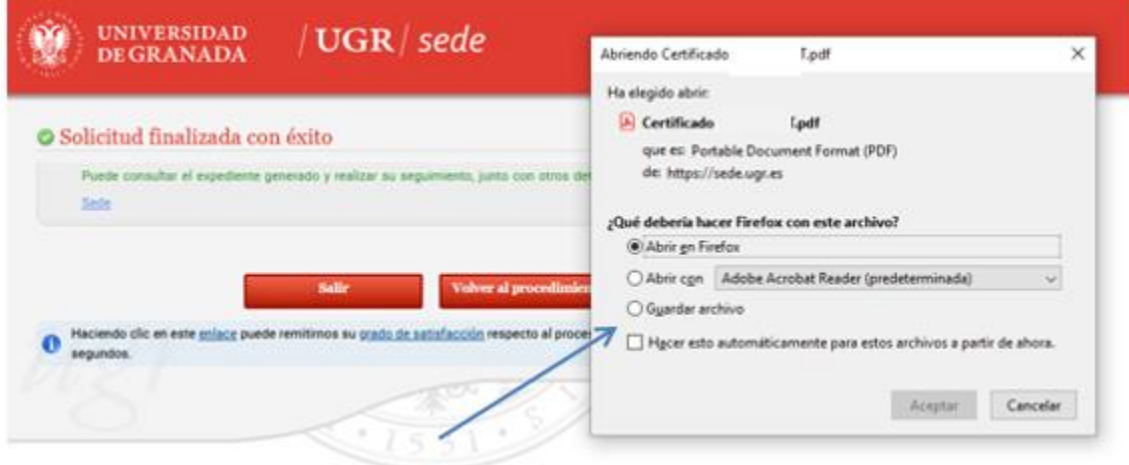

Podemos volver al procedimiento y seguir descargando certificados o cerrar el procedimiento.